# 一般財団法人 日本データ通信協会 eLPIT事務局

# **教育担当者の手引き**

2022/10/1 版

# **Cラーニングで学ぶ工事担任者養成課程** EL PIT.

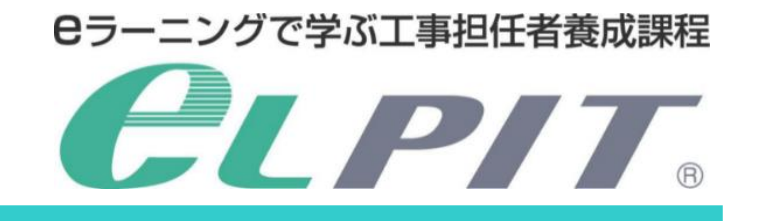

# 目 次

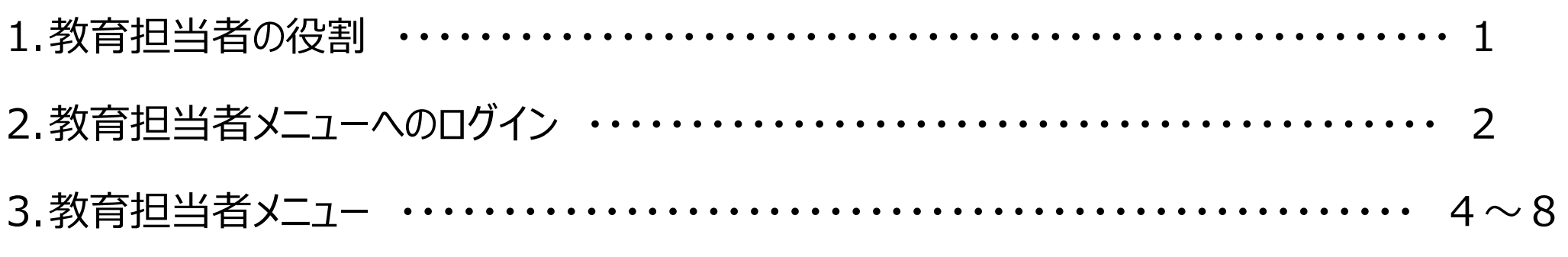

- (1)教育担当者機能紹介
- (2)情報提供メニュー

#### 1.教育担当者の役割

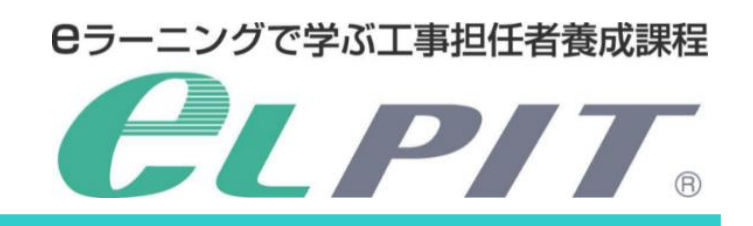

このたびはeLPIT受講者の教育担当者をお引き受けいただきまして、誠にありがとうございます。 eLPITの教育担当者メニューを活用し、全受講者がelPIT修了試験に合格できるよう、受講者の学習状況を定期的 に把握し、各受講者に対し適切なアドバイス・支援・指導を実施していただきますようお願いいたします。

- ■パソコン等
	- Windows 10
	- 認証用端末 (タブレット・スマートフォン等) ※詳細は、学習ガイド・セットアップマニュアルをご参照ください
- ■インターネット環境
	- 光回線、ADSL回線、Wifi回線等

#### **〈eLPITからお届けするもの〉**

■教育担当者メニューのご案内(メール送付)

#### **〈ご用意いただくもの〉**

#### **〈受講者の受講スケジュール〉**

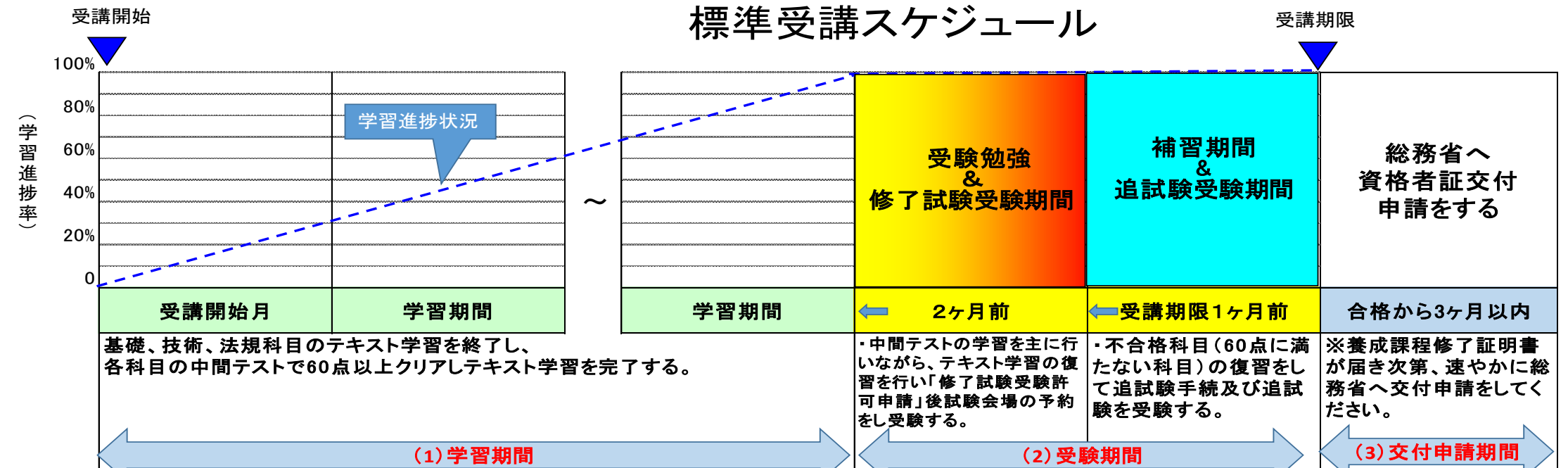

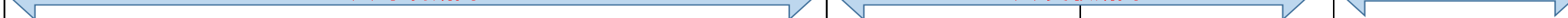

- (1) 学習期間
	- 受講開始日・最大受講期間は、eLPIT教育担当者メニューにログインすると確認できます eLPIT教育担当者メニューへのログイン方法は、次ページ以降をご覧ください 学習方法は、受講者の手引き〈学習編〉をご覧ください
- (2) 修了試験・追試験受験期間 受講期限内に修了試験1回・追試験1回を受験できます(追試験は別途追試験料が必要) 修了試験・追試験受験スケジュールは、eLPIT受講者の手引き〈修了試験編〉をご覧ください
- (3) 資格者証交付申請 eLPIT修了試験合格後、3ヶ月以内に総務省 関東総合通信局へ交付申請が必要です 資格者証交付申請方法は、eLPIT受講者の手引き〈修了試験編〉をご覧ください また、詳細は総務省 関東総合通信局 HPにてご確認ください

http://www.soumu.go.jp/soutsu/kanto/com/jigyo/shunin/

Copyright©2021 Japan Data Communications Association All Rights Reserved.

#### **〈eLPITホームページからダウンロードするもの〉**

- ■教育担当者の手引き
- ■学習ガイド
- ■セットアップマニュアル <Aパターン> <Bパターン> ※必要に応じて A パターンまたは B パターンを選択
- ■受講者の手引き〈学習編〉
- 受講者の手引き〈修了試験編〉

#### eLPIT教育担当者の手引き

2. 教育担当者メニューへのログイン

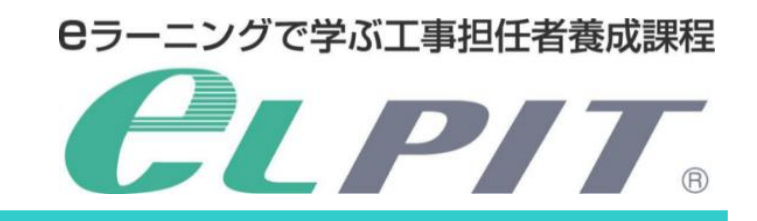

教育担当者メニューを利用するには、eLPIT学習システムにログインする必要があります。 eLPIT学習用端末 (学習アプリインストール) 及び認証用端末 (認証アプリインストール) をご準備ください。

Copyright©2021 Japan Data Communications Association All Rights Reserved.

受講者と同じ手順で、認証用端末に認証アプリをインストールします。 教育担当者キットに同梱の「学習ガイド・セットアップマニュアル」を参照してください。

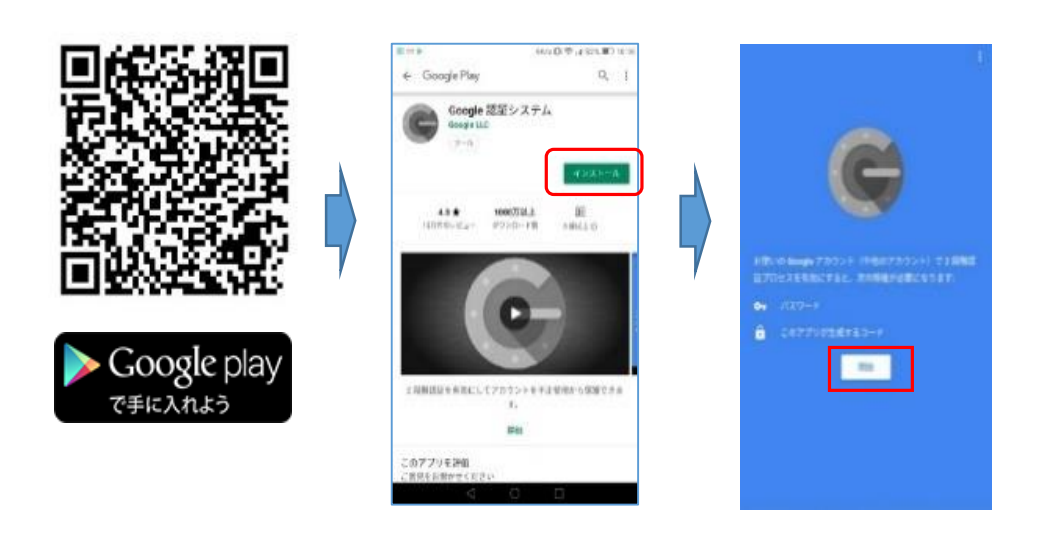

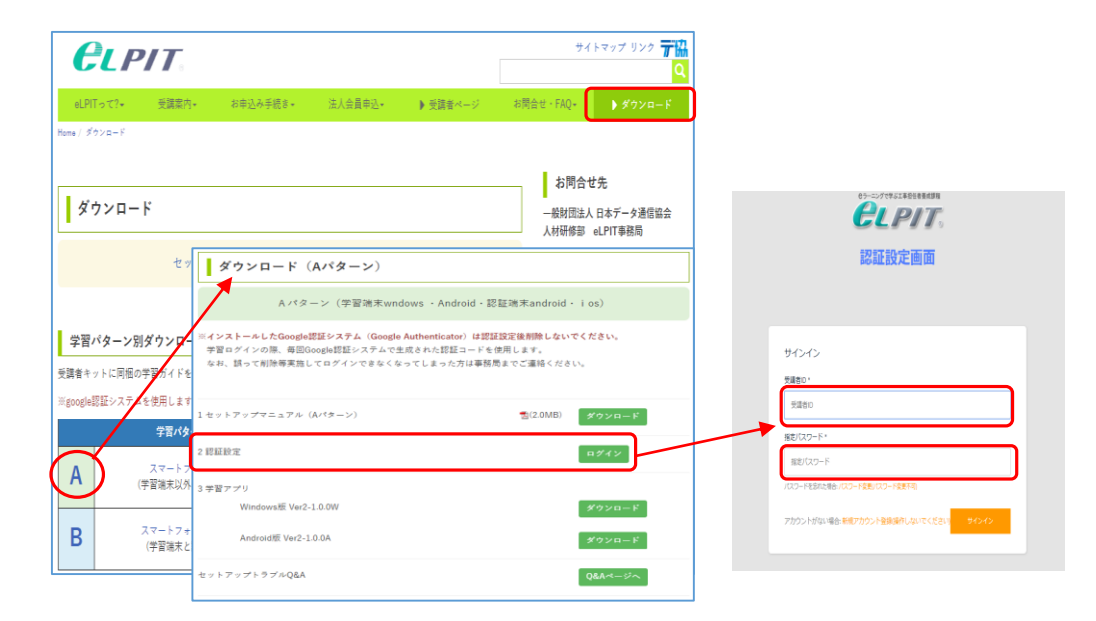

(1) 認証アプリのインストール

受講者と同じ手順で、学習用端末に学習アプリをインストールします。 教育担当者キットに同梱の「学習ガイド・セットアップマニュアル」を参照してください。

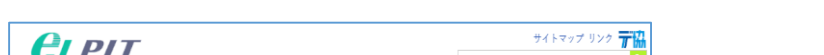

の利用パターンを選択し、端末環境に合わせて学習 アプリをダウンロードしてください (図はAパターン:Windowsを表示)

- ① 認証アプリをセットアップマニュアルに従い、利用 する認証用端末にインストールしてください
- ※ 学習ガイドを参照し、ご利用シーンに合わせてセット アップマニュアル「A」「B」のどちらかを選択します (図はAパターン:Androidを表示)
- ② eLPITホームページのダウンロードサイトより、 ご自身の利用パターンを選択して認証設定へ ログインします
- ③ 認証設定画面より、受講者ID・指定パスワードを 投入しサインインします
- ④ セットアップマニュアルに合わせ、認証設定の 登録を完了させます

学習ガイド・セットアップマニュアルは以下URLより ダウンロードできます https://www.elpit.dekyo.or.jp/

(2) eLPIT学習アプリのインストール

① eLPITホームページのダウンロードサイトより、ご自身

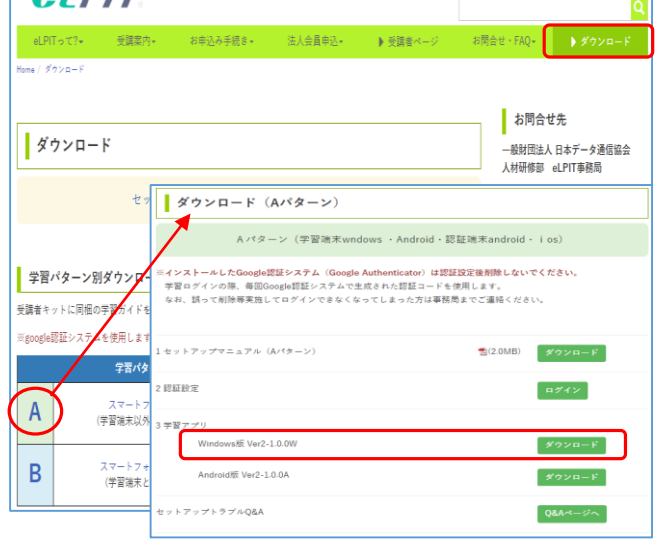

学習ガイド・セットアップマニュアルは以下URLより ダウンロードできます https://www.elpit.dekyo.or.jp/

#### eLPIT学習アプリが起動したらインストール完了です

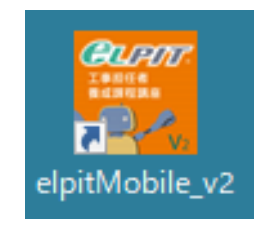

eLPIT教育担当者の手引き

2. 教育担当者メニューへのログイン

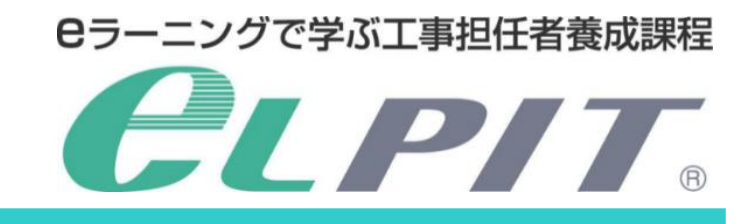

Copyright©2021 Japan Data Communications Association All Rights Reserved.

(3) 教育担当者メニューへのログイン 受講者と同じ手順で、認証用端末に認証アプリをインストールします。 eLPITホームページからダウンロードした「学習ガイド・セットアップマニュアル」を参照してください。

> ④ 学習端末に認証コード(6桁)を入力し、 確認をクリックします

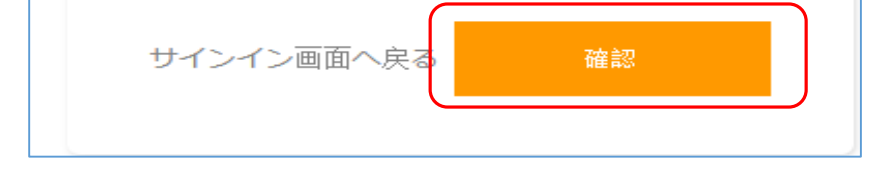

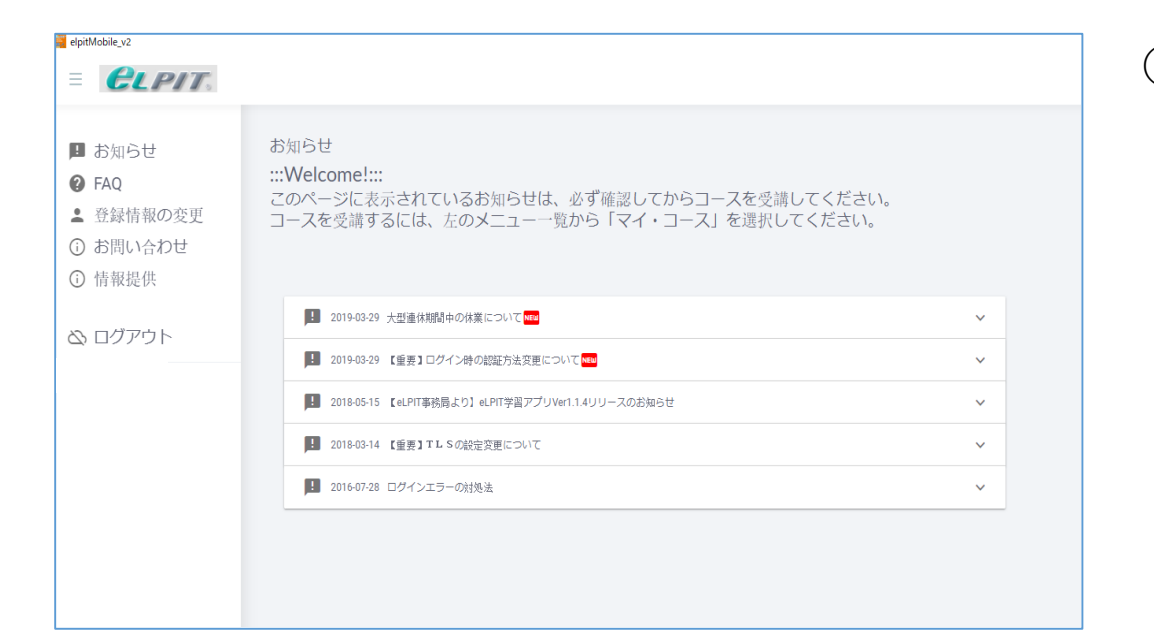

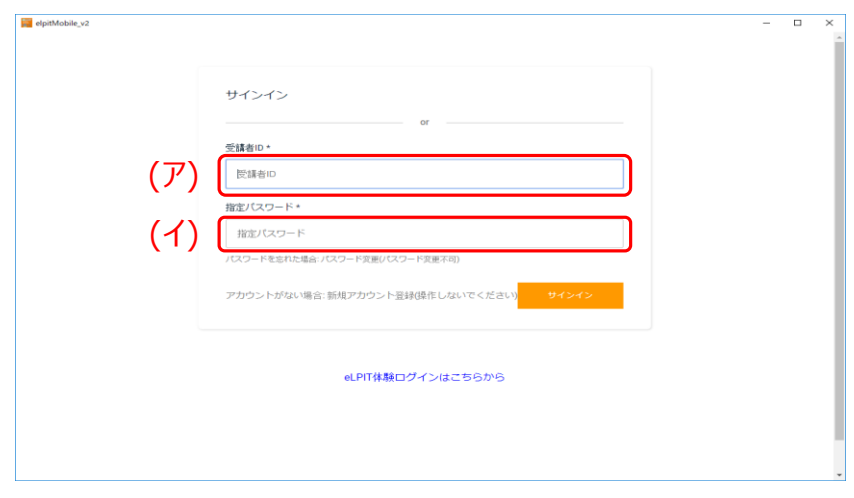

Google認証システム

285 295

- ① 「教育担当者メニュー開始のご案内」に記載の (ア)(イ)を入力します
- (ア) 教育担当者ID(例19A9999)※受講者ID欄
- (イ) 指定パスワード(例 Ap9@1234)※8桁英数記号
- ② サインインをクリックします
- ③ 認証端末の「Google 認証システム」を起動し、 認証コード(6桁)を表示させます

#### ⑤ 教育担当者メニューが表示されます

※確認コードは30秒毎に切り替わります

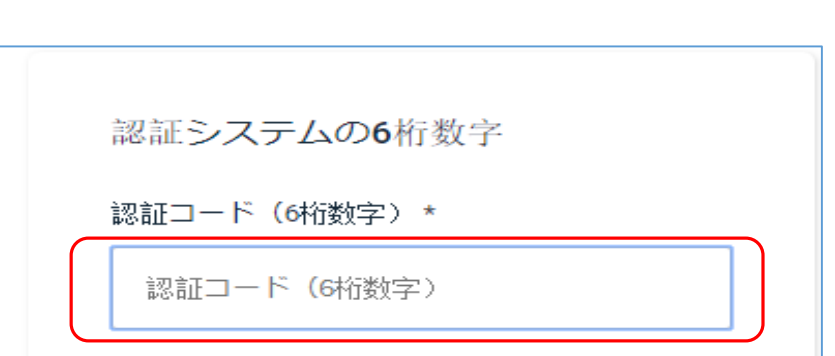

 $\triangleleft$ 

 $\bigcirc$ 

 $\Box$ 

3-1. 教育担当者メニュー機能紹介

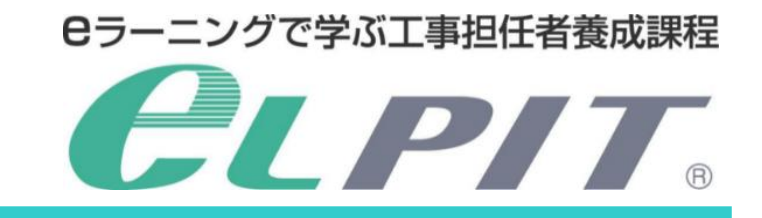

Copyright©2021 Japan Data Communications Association All Rights Reserved.

#### 教育担当者メニューにログインすると、次の画面が表示されます

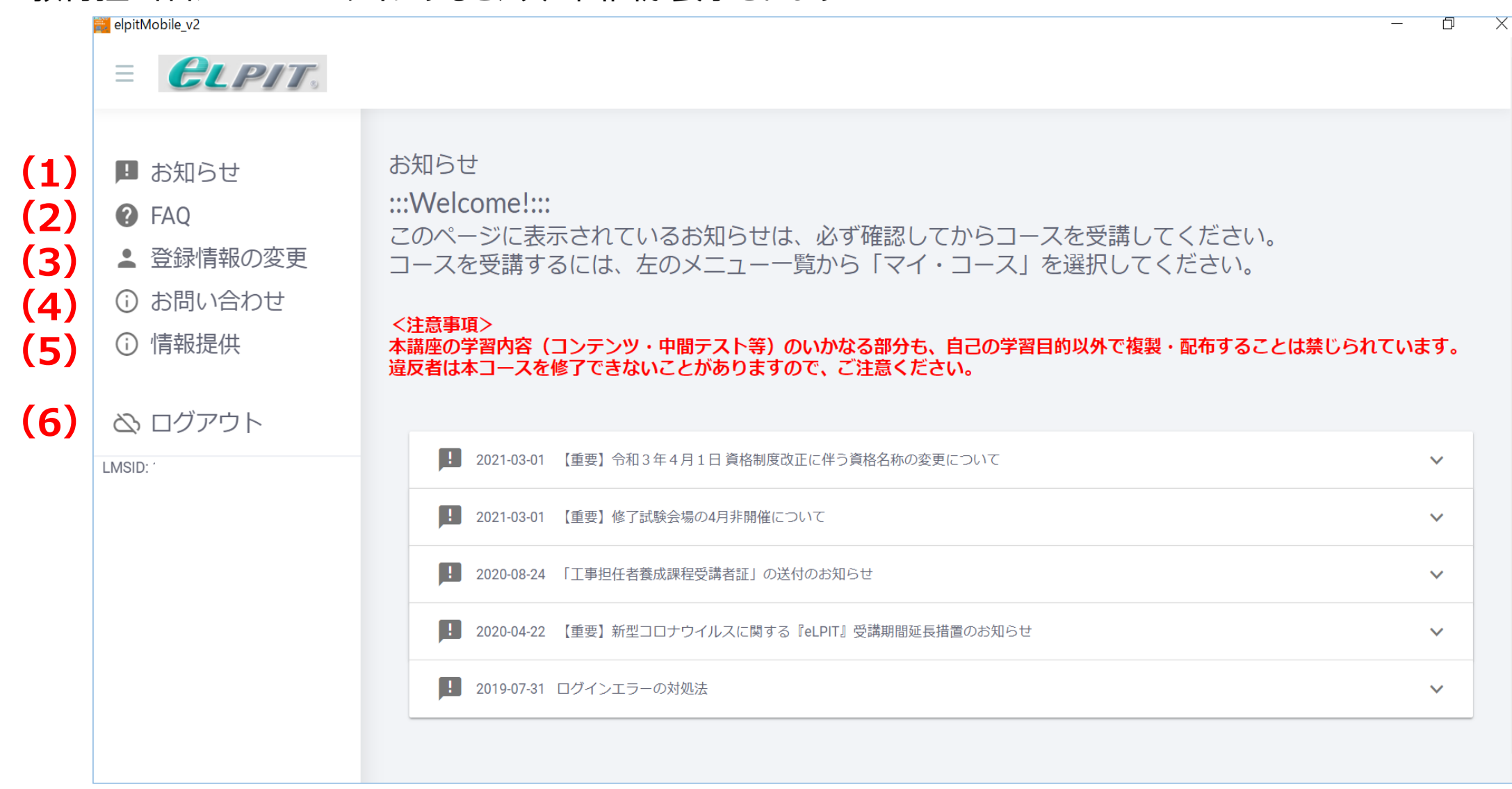

(1) お知らせ

eLPIT事務局からの「お知らせ」が掲示されます。ログインの都度確認してください。 eLPITシステムのメンテナンスについても周知されますので、随時確認してください。

(2) FAQ

受講者の皆様からのご質問等をジャンル別に掲載しています。

(3) 登録情報の変更

メールアドレス変更届け・基本情報の変更届けを行うことができます。 ご不明な点はeLPIT事務局までご連絡ください。

(4) お問い合わせ

受講中に発生するシステムトラブル等のご質問に、電話またはEメールで対応いたします。

- (5) 情報提供
	- ① 担当受講者リスト
	- ② 受講者の学習状況
		- ・学習進捗グラフ、学習時間帯グラフ
		- ・登録講座リスト、学習進捗詳細表示

(6) ログアウト 教育担当者業務終了後はログアウトしてください。

#### 3-2.情報提供メニュー

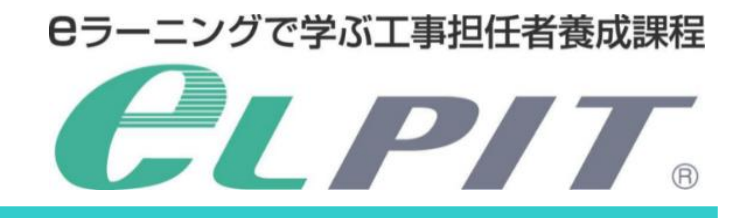

Copyright©2021 Japan Data Communications Association All Rights Reserved.

#### **〈情報提供メニューでできること〉**

- (1) 担当受講者リスト
- (2) 学習状況の一括ダウンロード(Excel化)
- (3) 学習進捗グラフ
- (4) 学習時間帯グラフ
- (5) 受講者登録講座リスト
- (6) 学習進捗詳細リスト

## (1) 担当受講者リスト

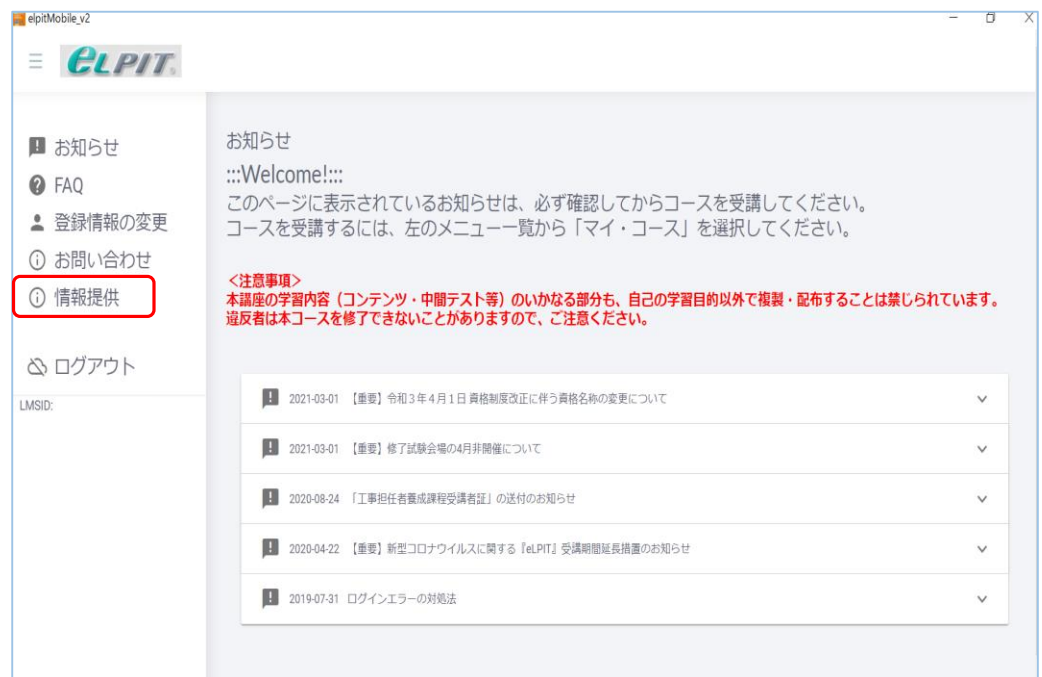

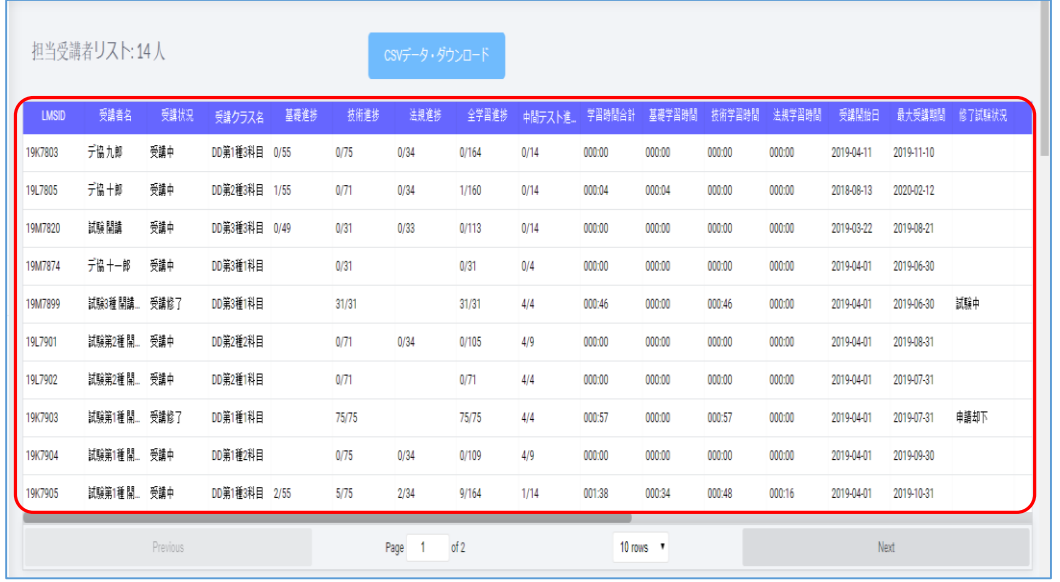

① 情報提供を選択します

- ② 受講者の学習状況を一覧にて確認できます
- ※ CSVデータをダウンロードし、Excelファイルで活用 することもできます (2) 学習状況の一括ダウンロード(Excel化)参照

#### (例)デスクトップに保存 「elpitdate\_20210401」

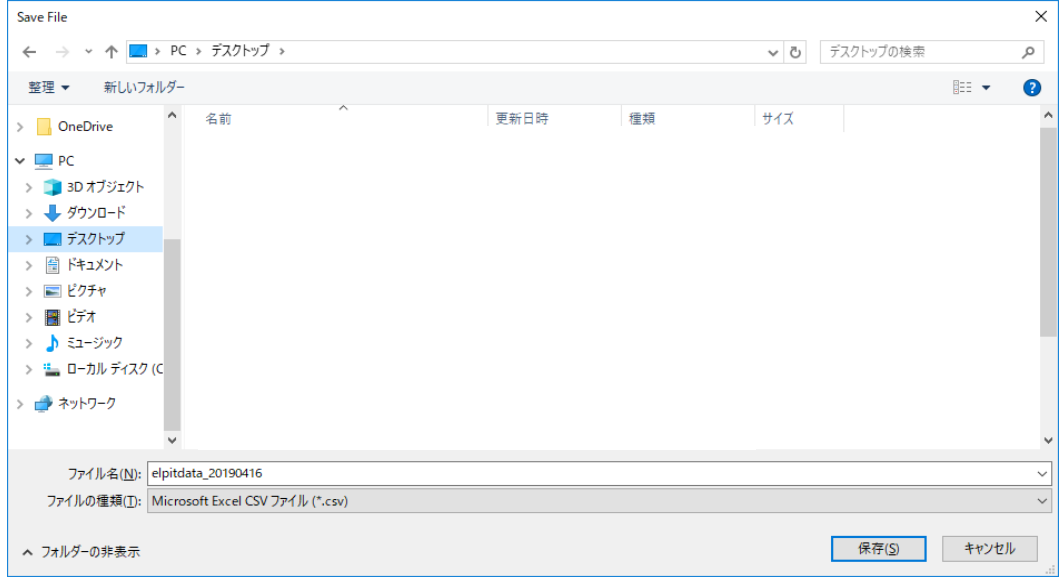

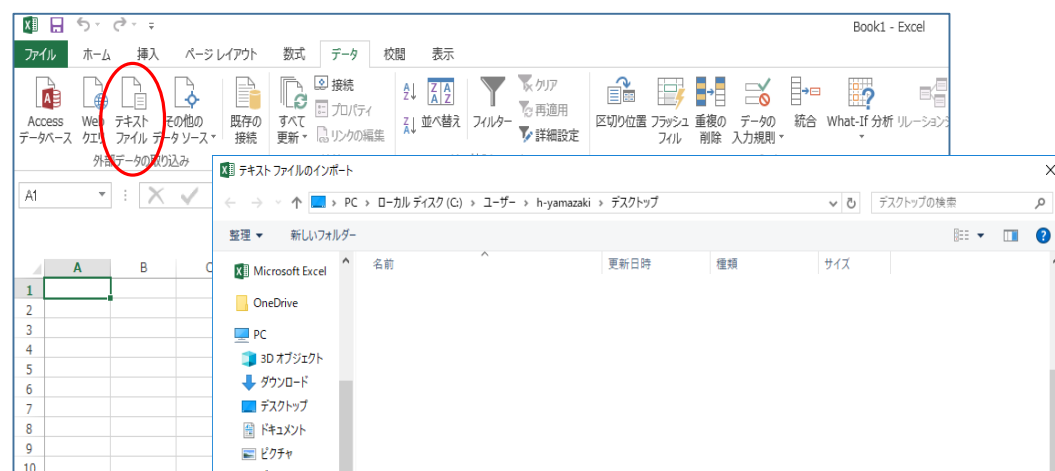

② 任意のフォルダへ保存します

左図ではデスクトップに保存しています ※必要に応じ、ファイル名を変更してください

- ③ CSVファイルをExcelに取り込みます ※左図ではExcel2013を使用しています
- ④ データタブ→外部データの取り込み→テキストファイル →任意のフォルダに保存したCSVファイル→インポート を選択します

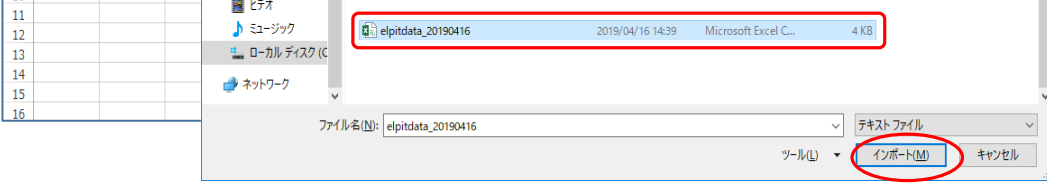

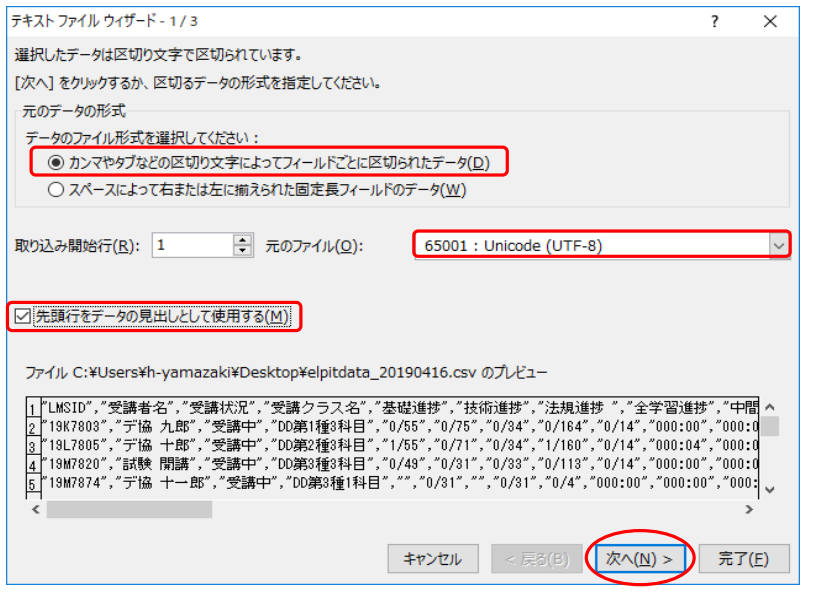

#### ⑤ 設定内容を確認し「次へ」を選択します

#### (2) 学習状況の一括ダウンロード(Excel化) 受講者の学習状況を一括してダウンロードし、EXCELファイルで管理できます

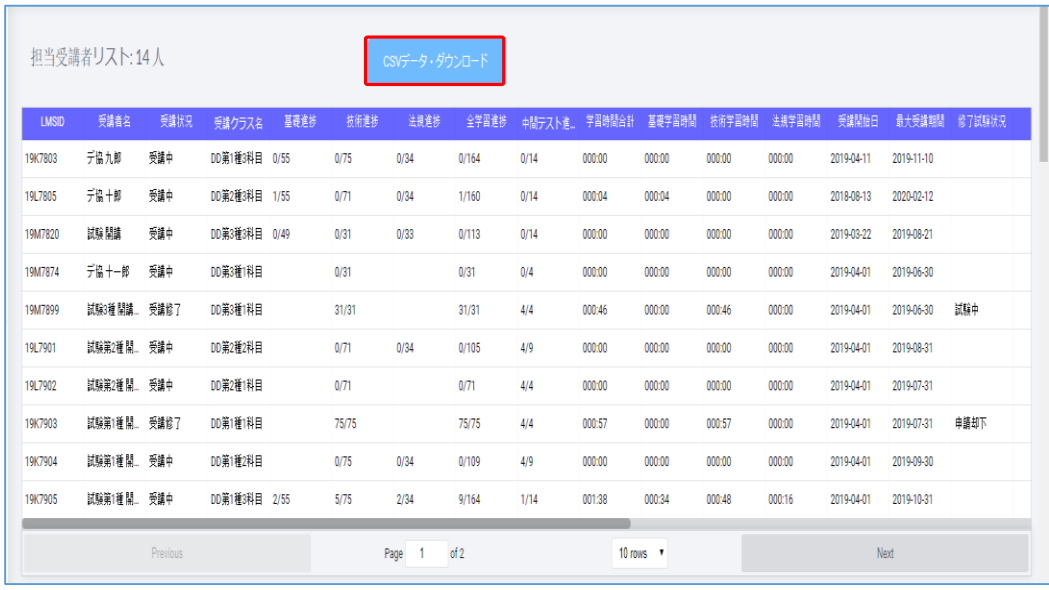

① CSVデータ・ダウンロードを選択します

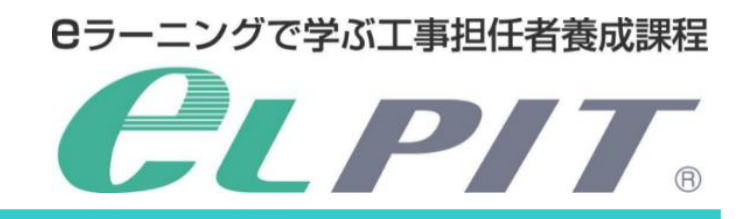

- ⑦ データの基礎進捗、技術進捗、法規進捗、 全学習進捗、中間テスト進捗率の形式を 文字列に変更します
- ⑧ 表示された受講者を確認し「完了」を選択します

受講状況の確認資料としてご活用ください ※本データの取り扱いにはご注意願います

⑨ 受講者データを保存するワークシート(既存・新規) を選択し「OK」を選択します

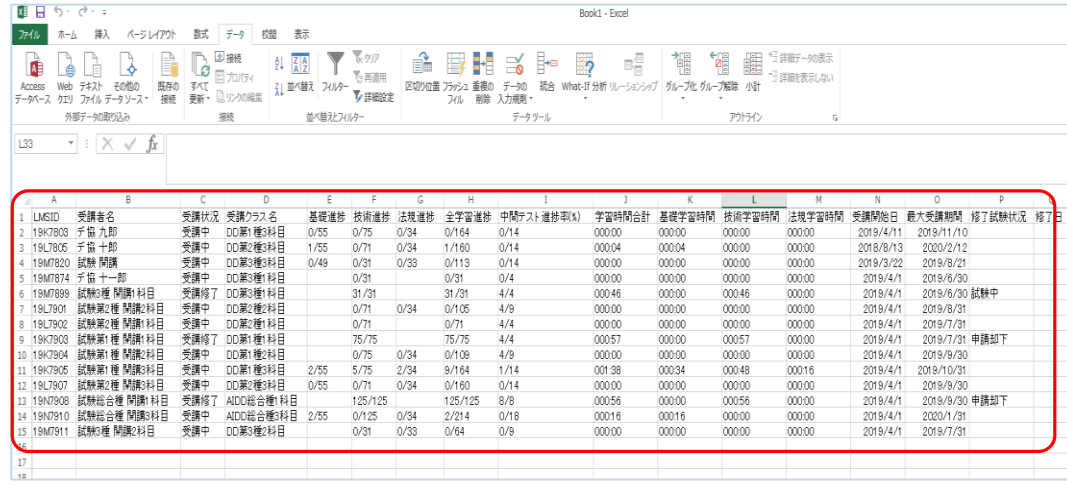

#### ⑩ 指定のExcelシートに受講者学習状況データが 取り込まれます

⑥ 設定内容を確認し「次へ」を選択します

## 3-2.情報提供メニュー

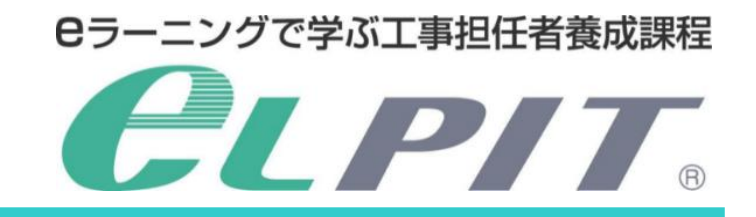

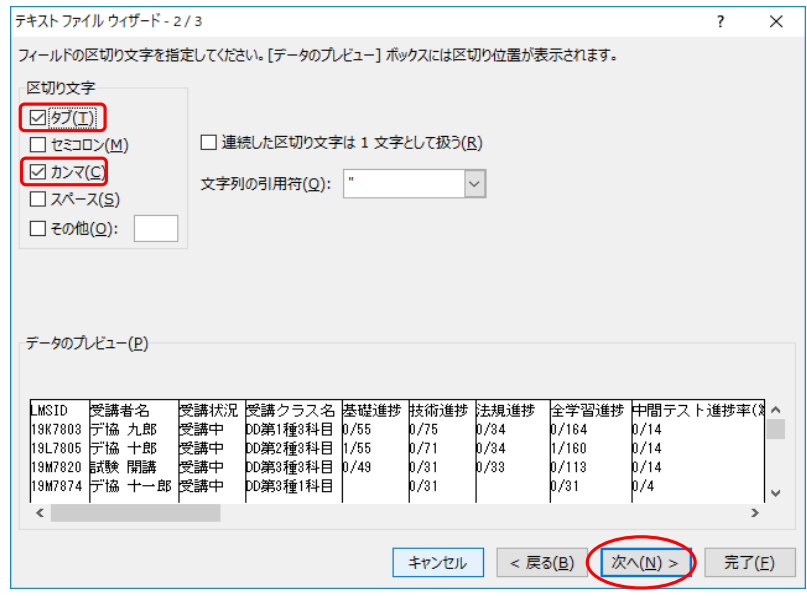

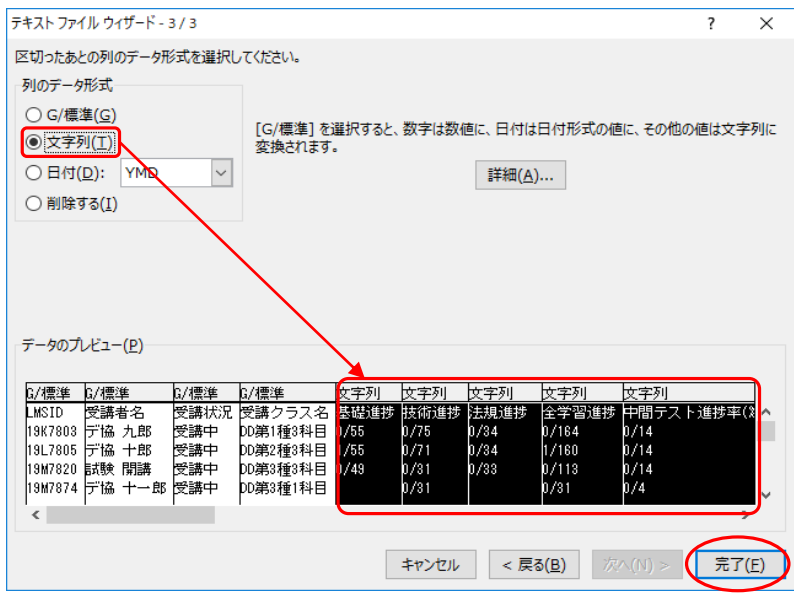

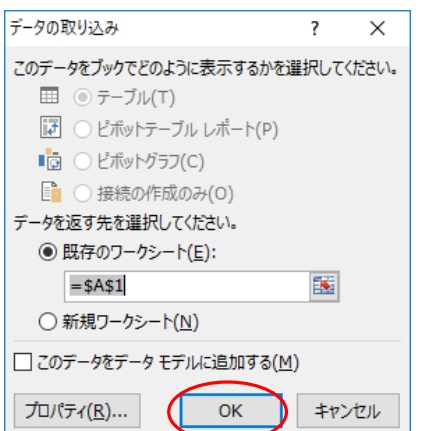

## 3-2.情報提供メニュー

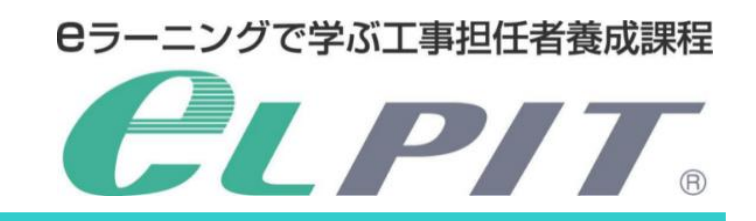

#### (3) 学習進捗グラフ

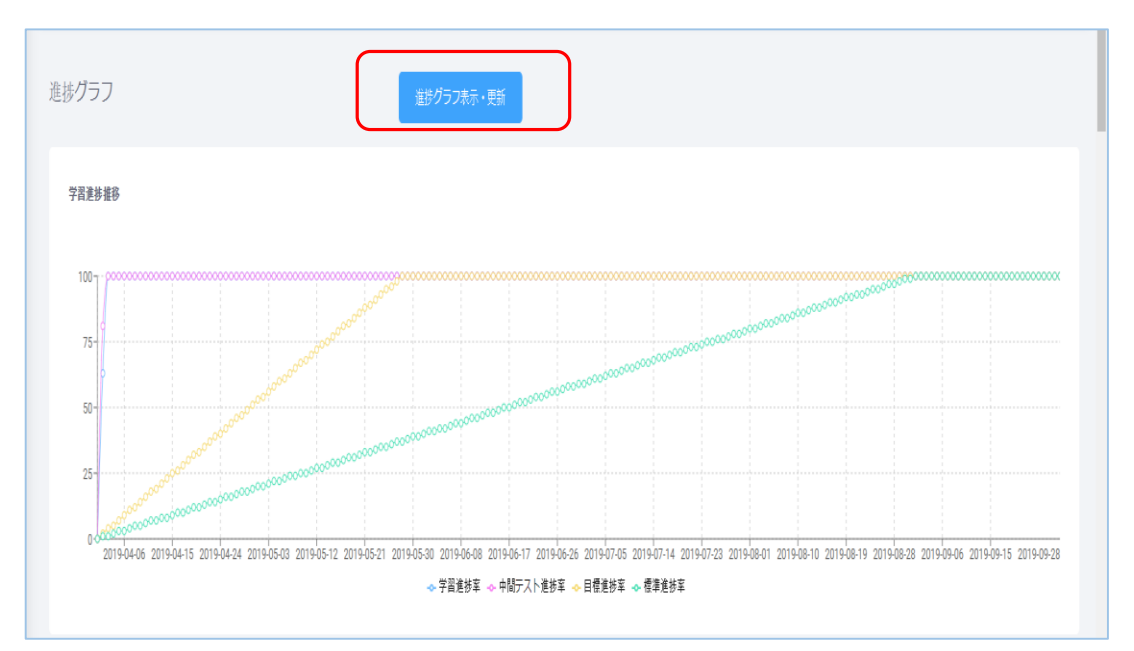

#### ① 上記(5)-③で表示された科目を選択します

- ② 学習進捗詳細の「全画面表示」⇒「階層表示」を クリックします
- ③ 全画面表示では「各章単位」、階層表示では 「学習項目毎」の学習進捗が表示されます ※左図では基礎科目を選択
- ① 学習状況一覧から受講者を選択します 〔(1)-②で表示されたもの〕
- ② 進捗グラフの「進捗グラフ表示・更新」をクリックします
- ③ 選択した受講者の学習進捗グラフが表示されます
	- ■学習進捗率:標準進捗に対する学習状況 中間テスト進捗率:中間テストの学習状況 ■目標進捗:受講者が設定した学習の目標修了期間 標準進捗:eLPITが推奨する標準的な学習期間
- ① 学習状況一覧から受講者を選択します 〔(1)-②で表示されたもの〕
- ② 学習時間帯グラフの「学習時間帯グラフ表示・更新」 をクリックします
- ③ 選択した受講者の学習時間帯グラフが表示されます (ログインしている時間帯)

#### (6) 学習進捗詳細

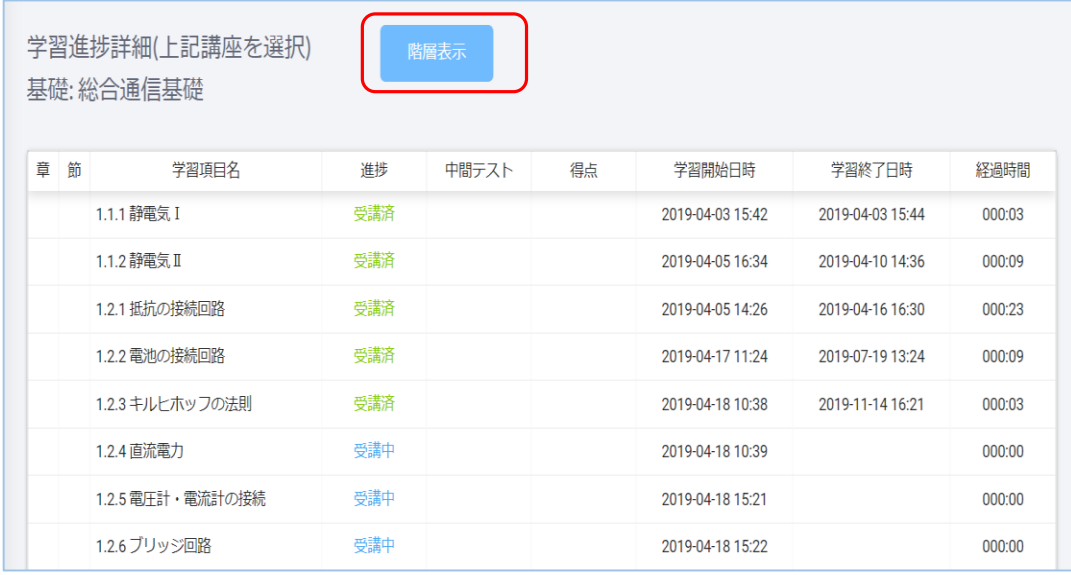

(5) 受講者登録講座

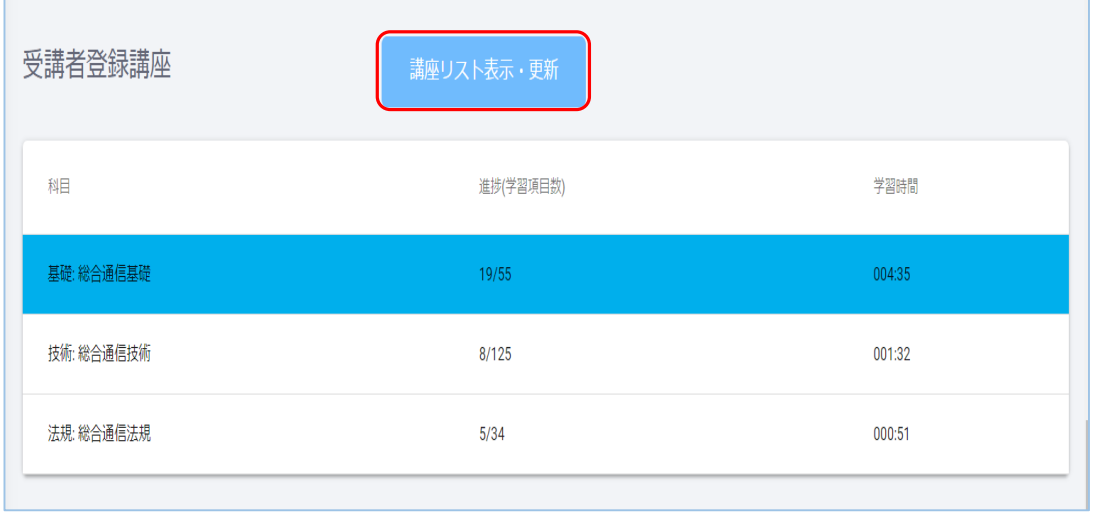

- ① 学習状況一覧から受講者を選択します 〔(1)-②で表示されたもの〕
- ② 受講者登録講座の「講座リスト表示・更新」を クリックします
- ③ 選択した受講者の科目ごとの状況が表示されます ・受講科目
	- ・進捗(学習項目数) ・学習時間

# (4) 学習時間帯グラフ

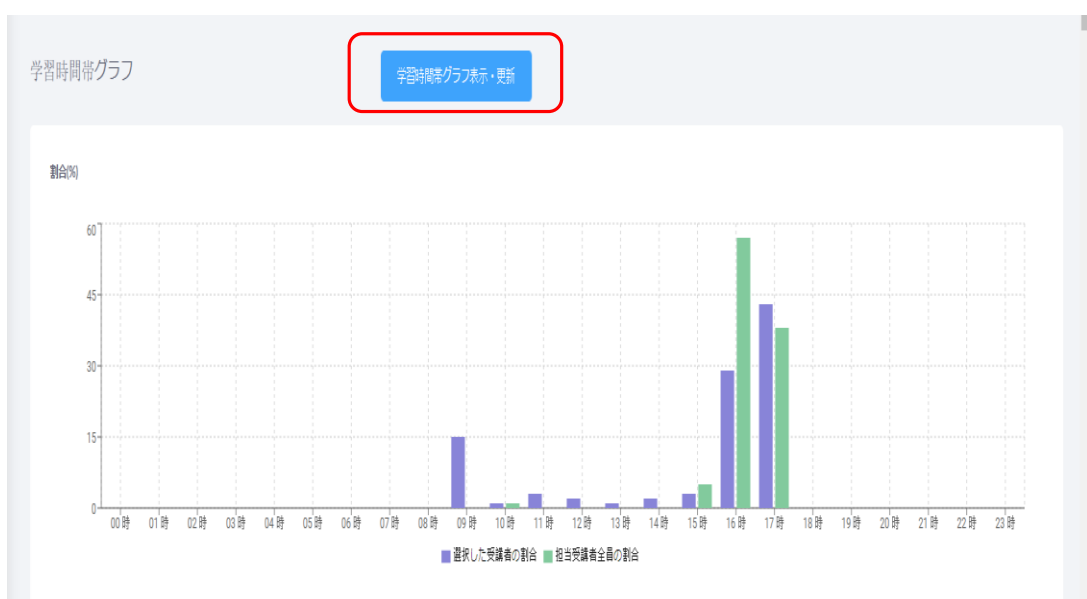

選択した受講者の割合 担当受講者全員の割合

# **eLPIT受講者の手引き<教育担当者編>**

一般財団法人日本データ通信協会 eLPIT事務局 令和3年4月発行 〒170-8585 東京都豊島区巣鴨二丁目11-1 ホウライ巣鴨ビル6階 MAIL:elpit@dekyo.or.jp [禁無断転載]

Copyright©2021 Japan Data Communications Association All Rights Reserved.

2021/4/22発行